## **TRAVELERS CHAMPIONSHIP EMPLOYEE TICKET PURCHASING GUIDE**

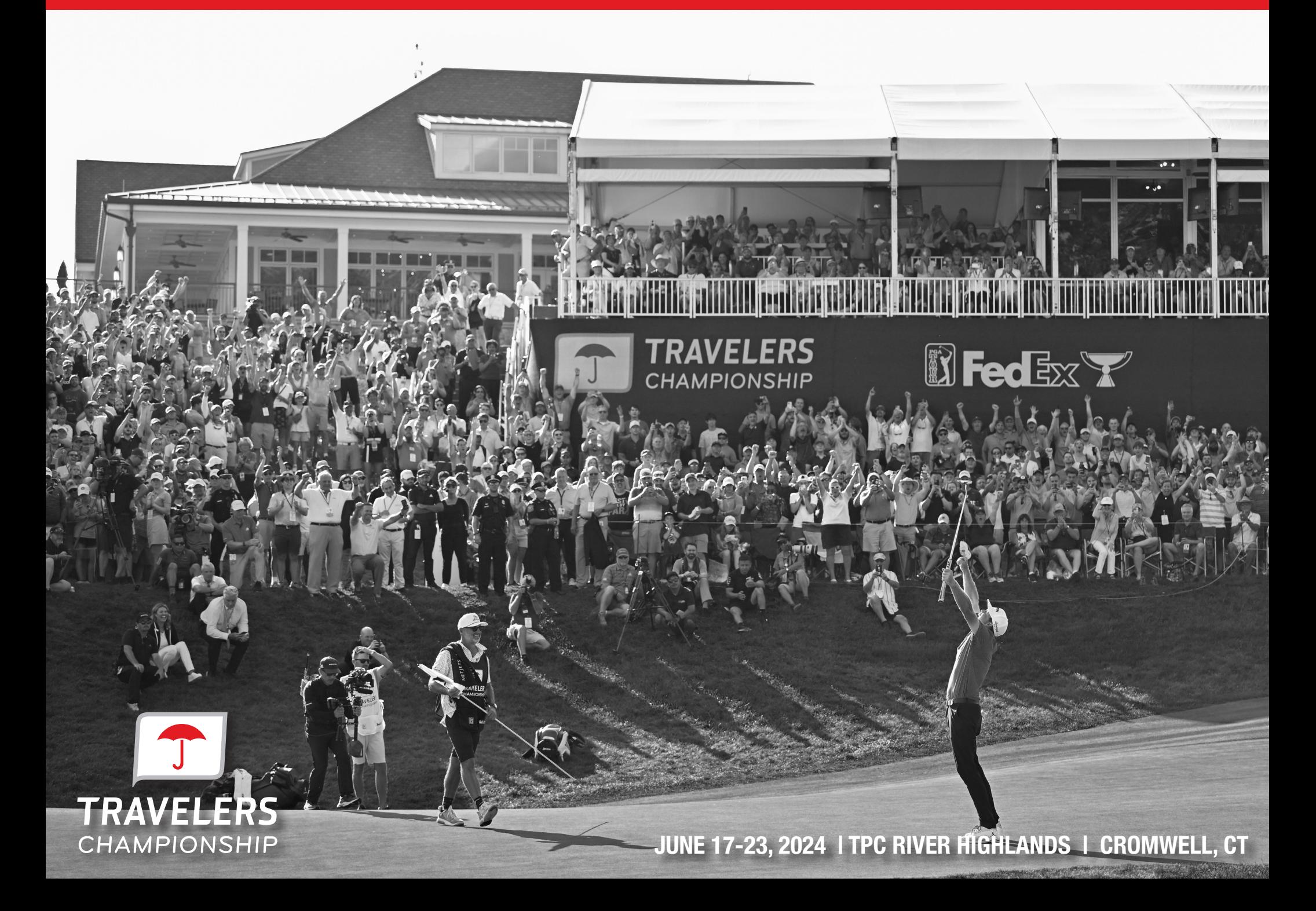

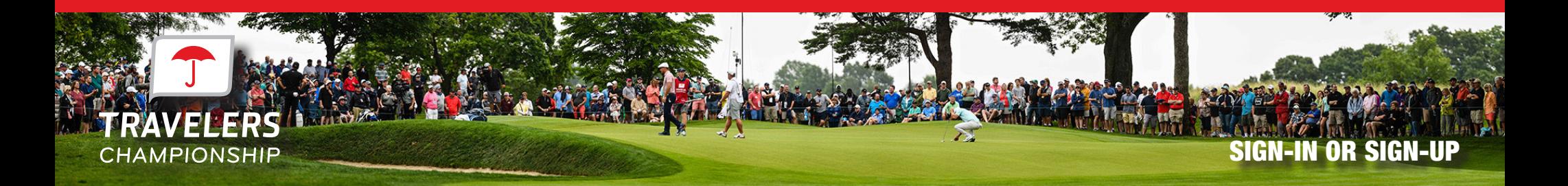

Sign in or sign up using your **@Travelers.com**, **@simplybusiness.com** or **@corvusinsurance.com** email address. If you forgot your password click 'Forgot Password'

Already a ticket holder? Use the existing email to sign in. Press the "sign In " to continue to the next page.

First time users click the "Sign Up" button to create an account.

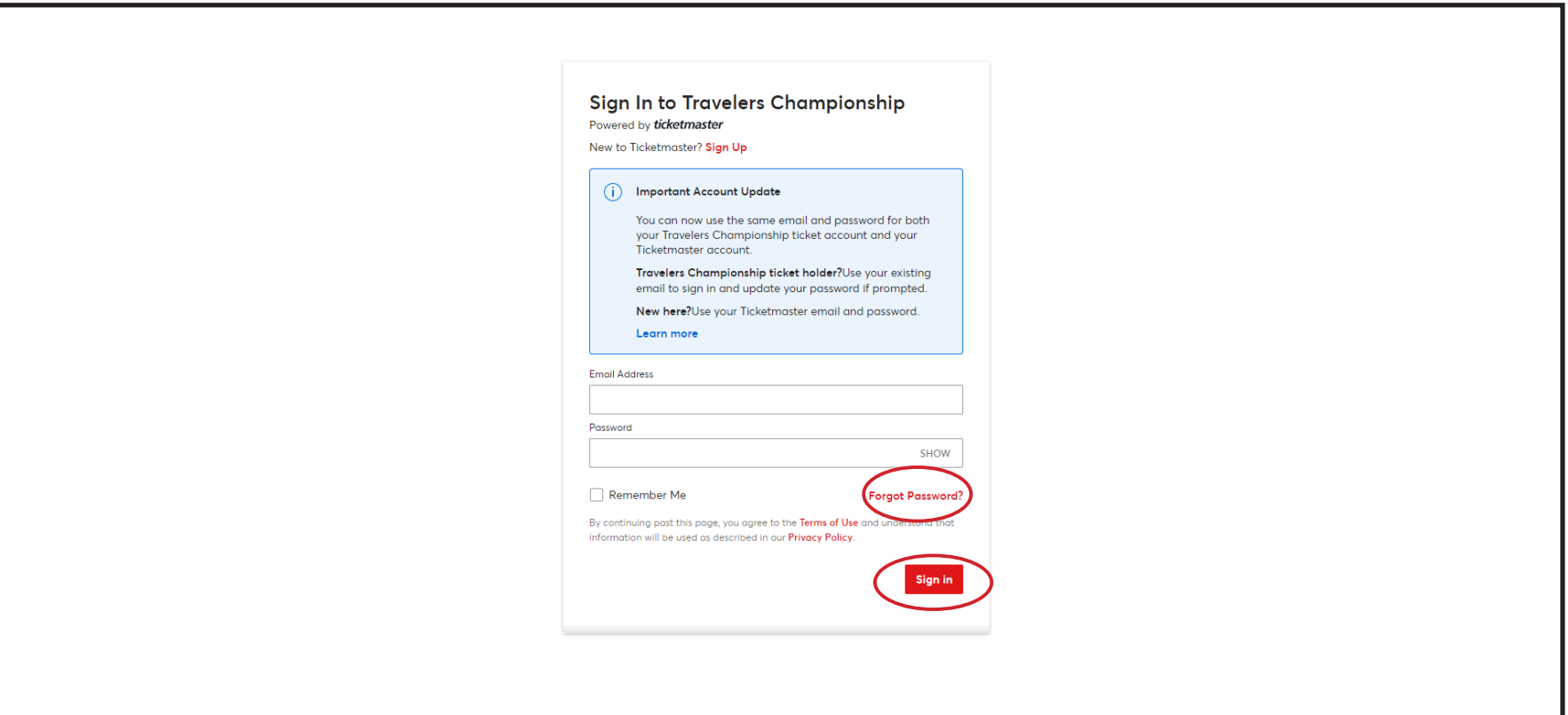

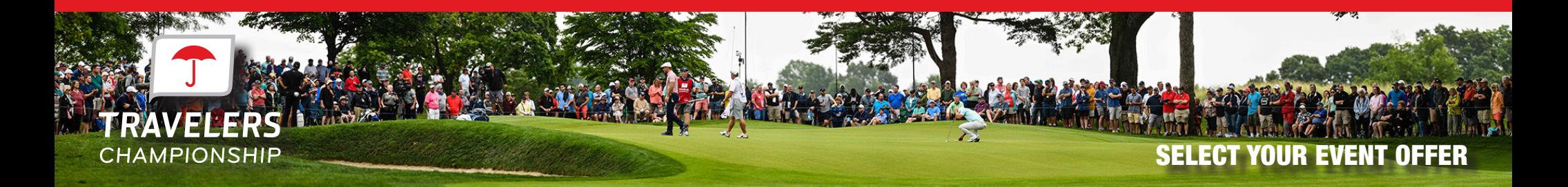

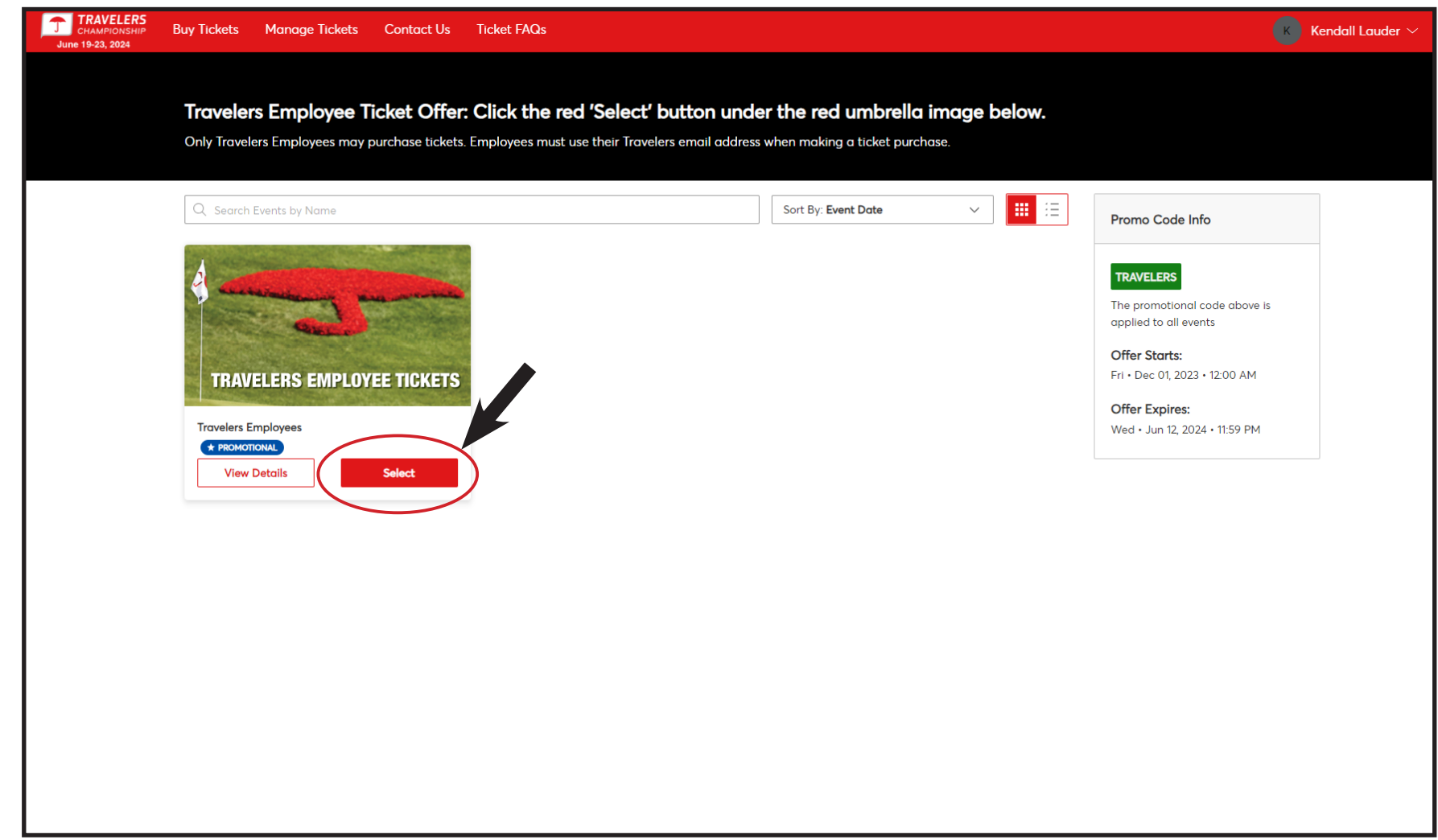

Click the "select" button under 'Travelers Employees' to proceed.

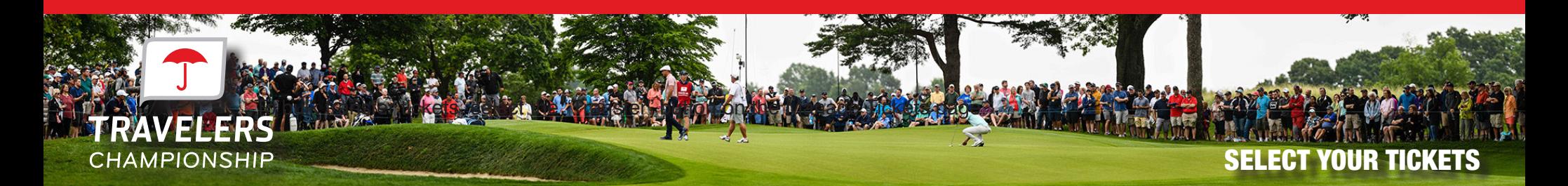

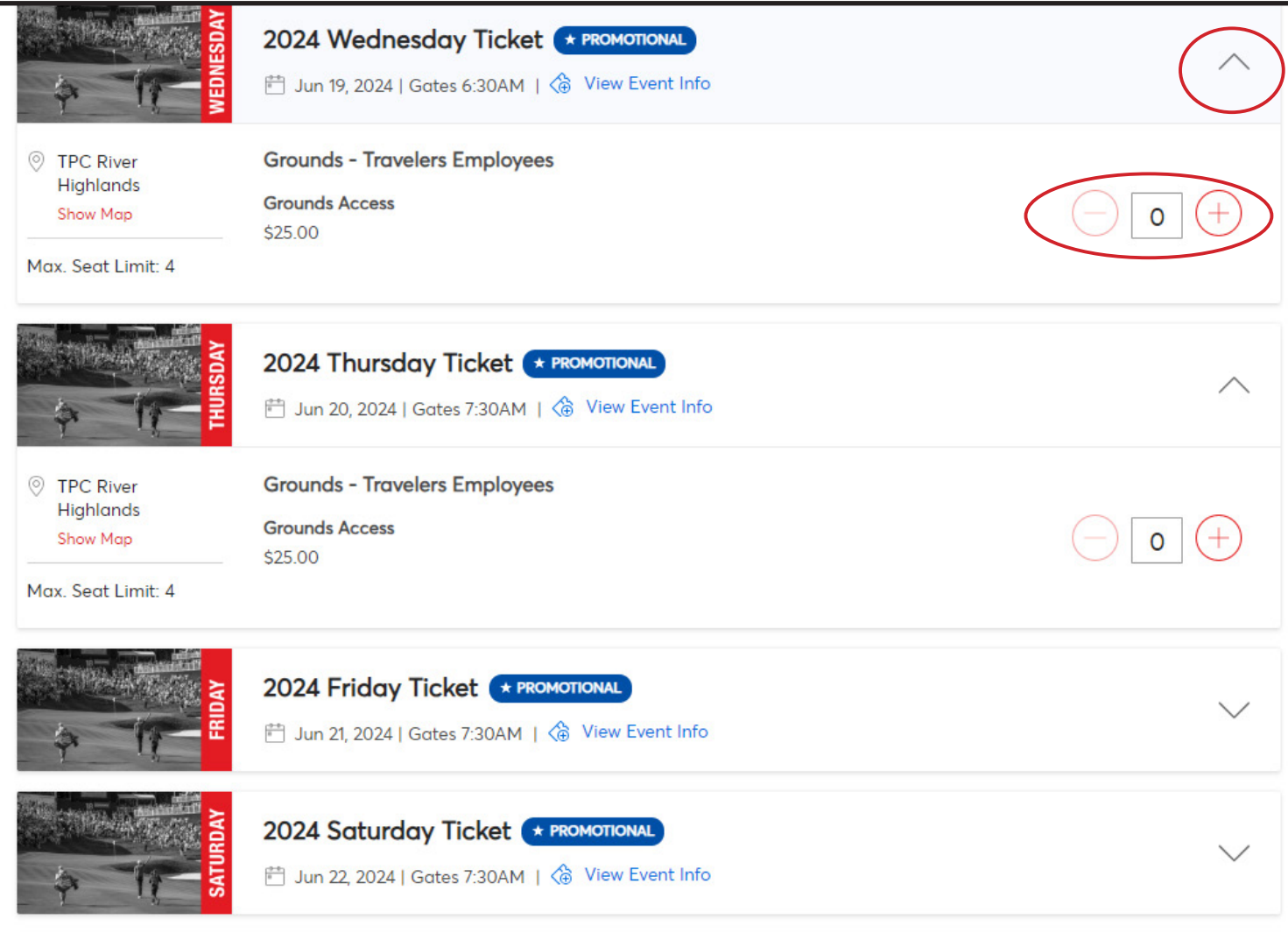

Click the carrot on the day(s) you would like to purchase tickets. Select up to four tickets.

Then click 'Add to Cart' on the right.

After adding to the cart, click 'Continue'.

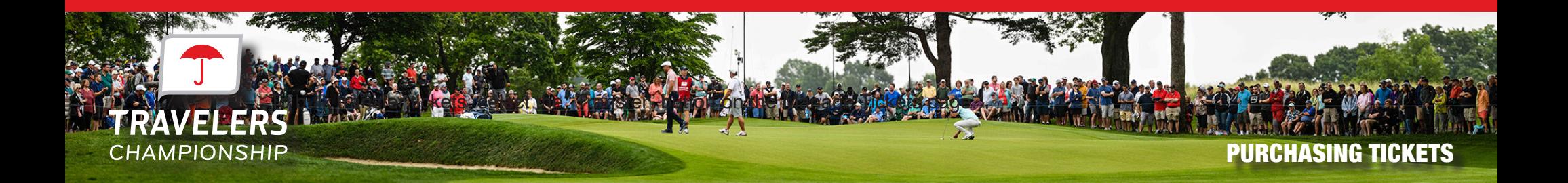

Review your order and click "Checkout" to proceed to checkout. Once at the checkout screen, enter your account details and payment information to complete your order.

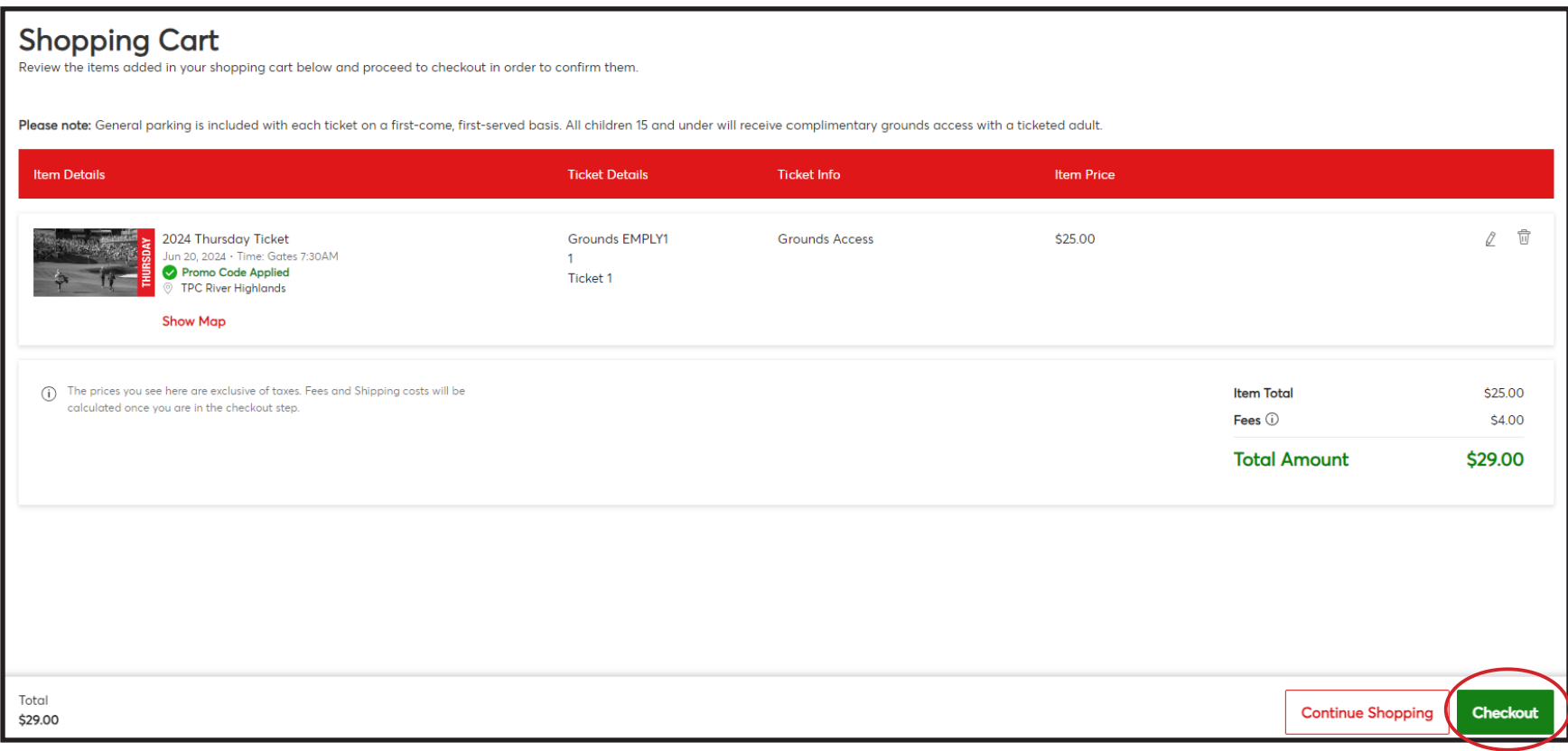